## **Регистрация в платежной системе LIQPAY для создания регистраций на соревнования с автоматической системой приема стартовых взносов сайта bikeportal.org.ua.**

1. Зайдите на сайт ‐ **liqpay.com,** введите свой мобильный телефон и нажмите кнопку «**Вход/Регистрация**»:

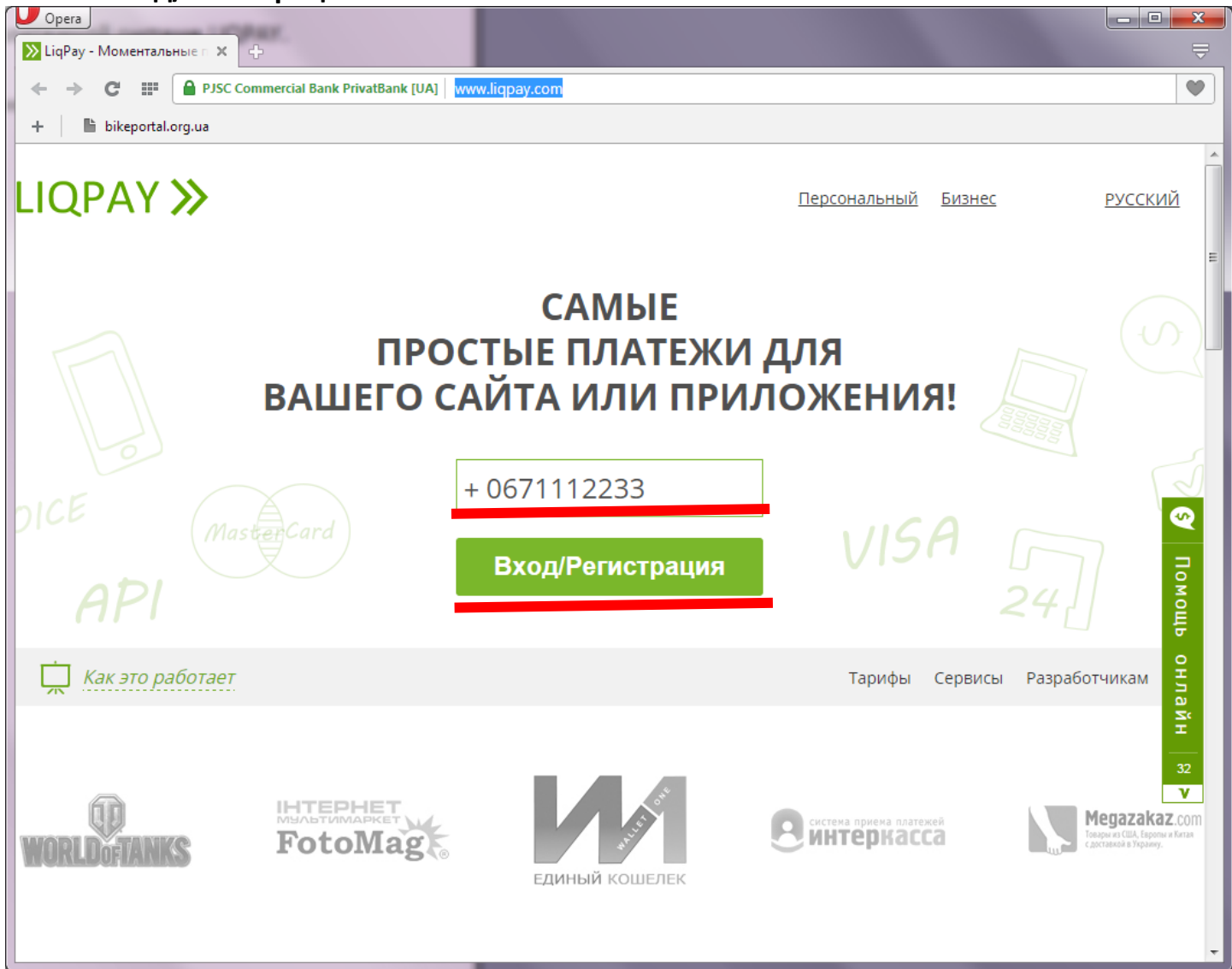

2. На свой телефон вы получите SMS с паролем для входа в систему. Введите пароль и нажмите кнопку «**Вход/Регистрация**»:

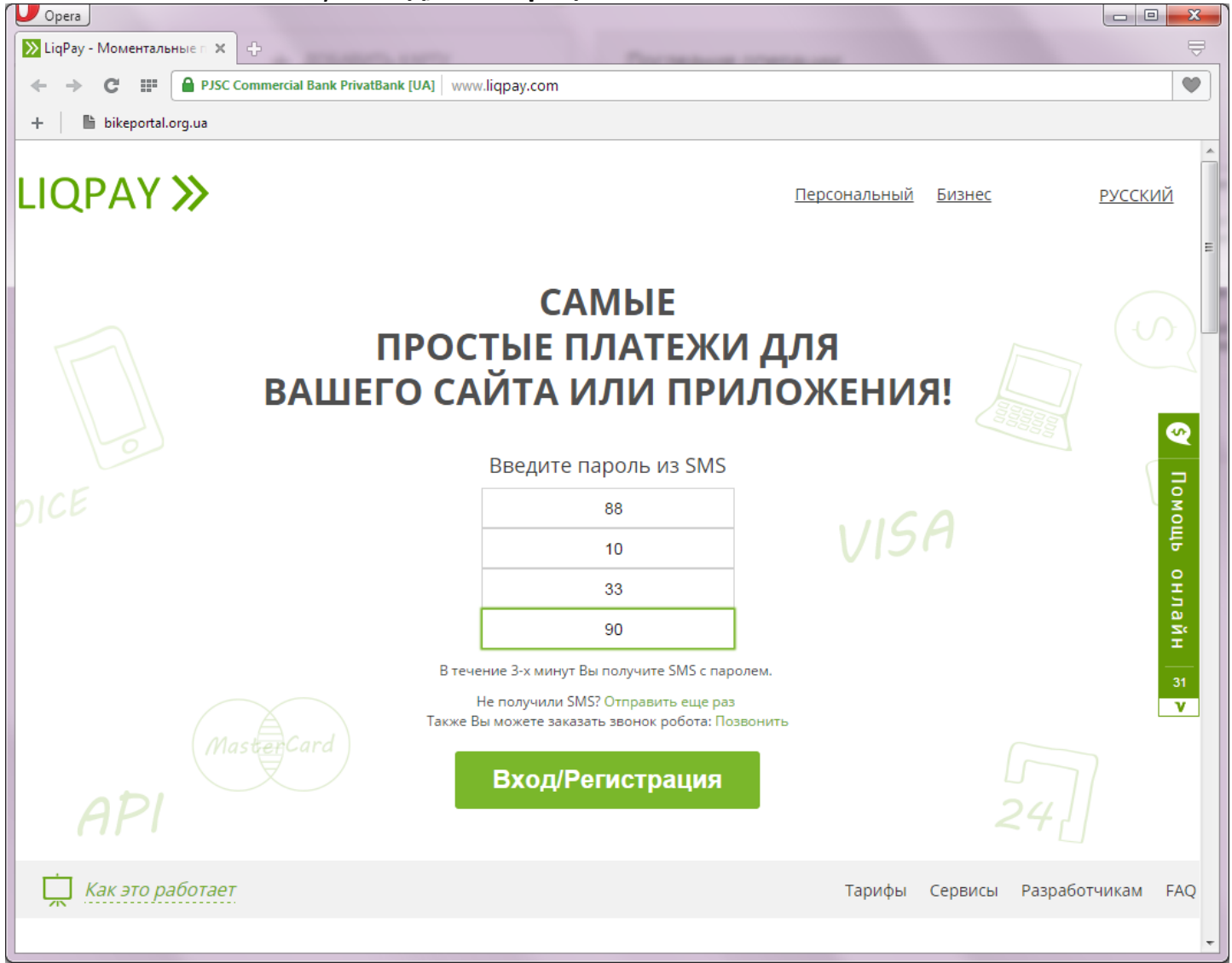

3. После успешной регистрации необходимо добавить в систему вашу платежную карту, на которую будут приходить стартовые взносы участников. Если у вас есть учетная запись в Приват24, то карты, зарегистрированные в Приват24, добавятся в LIQPAY автоматически. В этом случае этот пункт пропускаем.

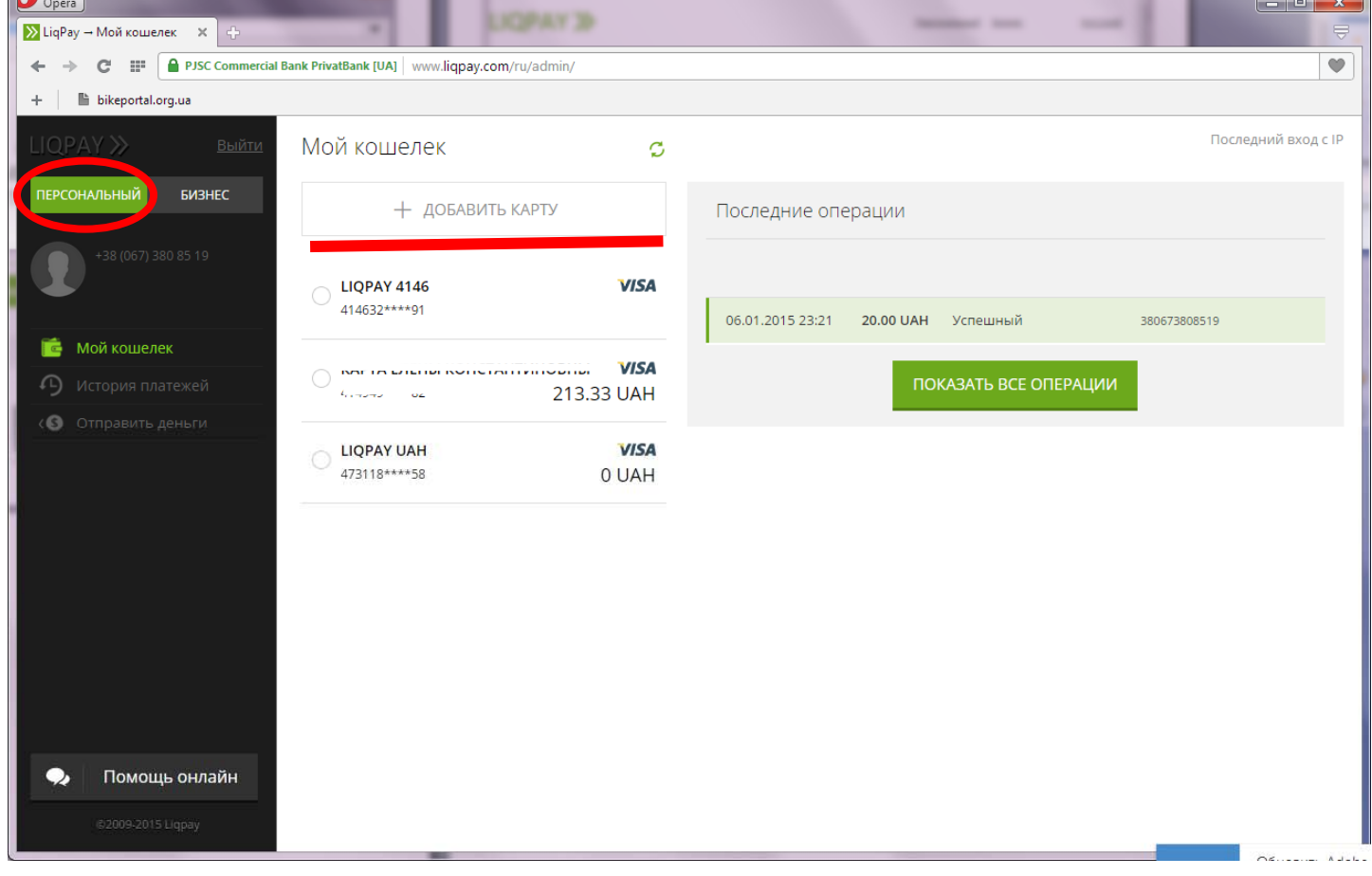

Нажимаем кнопку «ДОБАВИТЬ КАРТУ», вводим название, номер карты, срок действия, CVV код, пароль из SMS и код верификации, полученный во втором SMS.

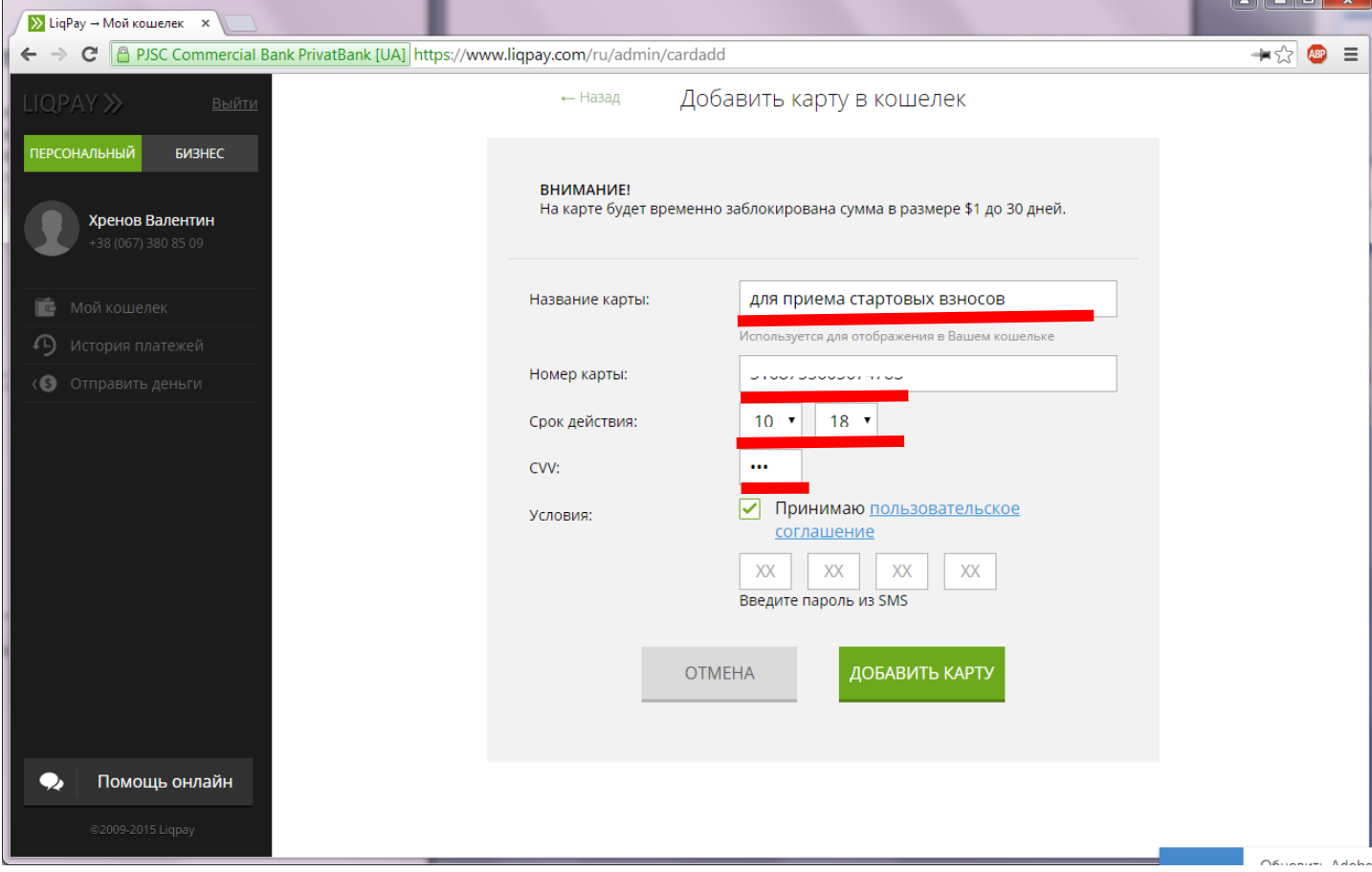

## Верификация:

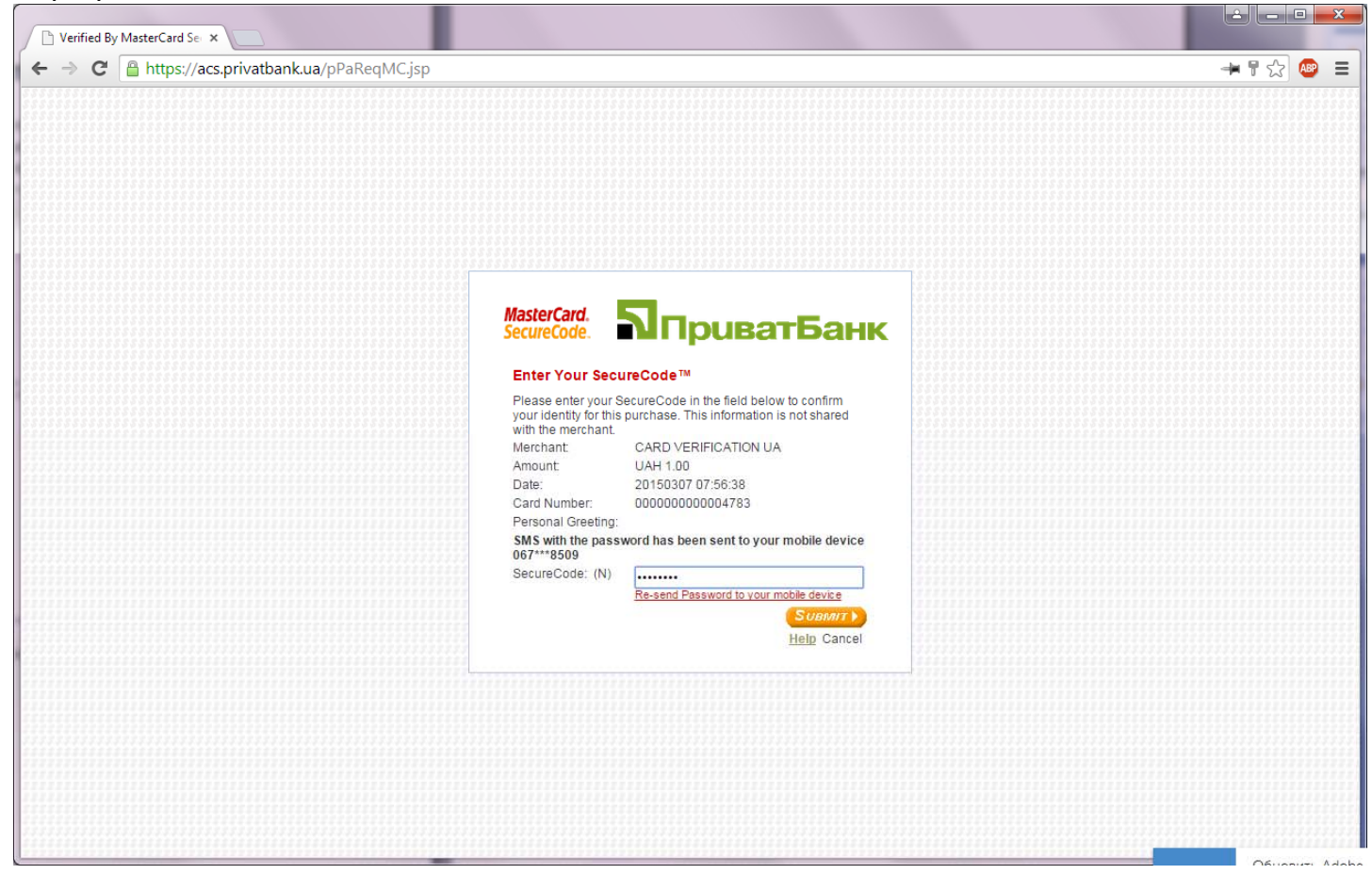

4. После того, как карта добавлена, приступаем к созданию «магазина». В левом верхнем углу экрана нажимаем кнопку «**БИЗНЕС**». Если у вас ранее не было создано ни одного магазина, то вы автоматически попадете в «**МАСТЕР СОЗДАНИЯ МАГАЗИНА**», в противном случае, если у вас уже есть созданный магазин, то можете использовать ключи имеющегося магазина, но лучше добавить новый магазин ‐ выбрать в меню пункт «**Мои магазины**» и нажать «**Подключить интернет‐эквайринг**».

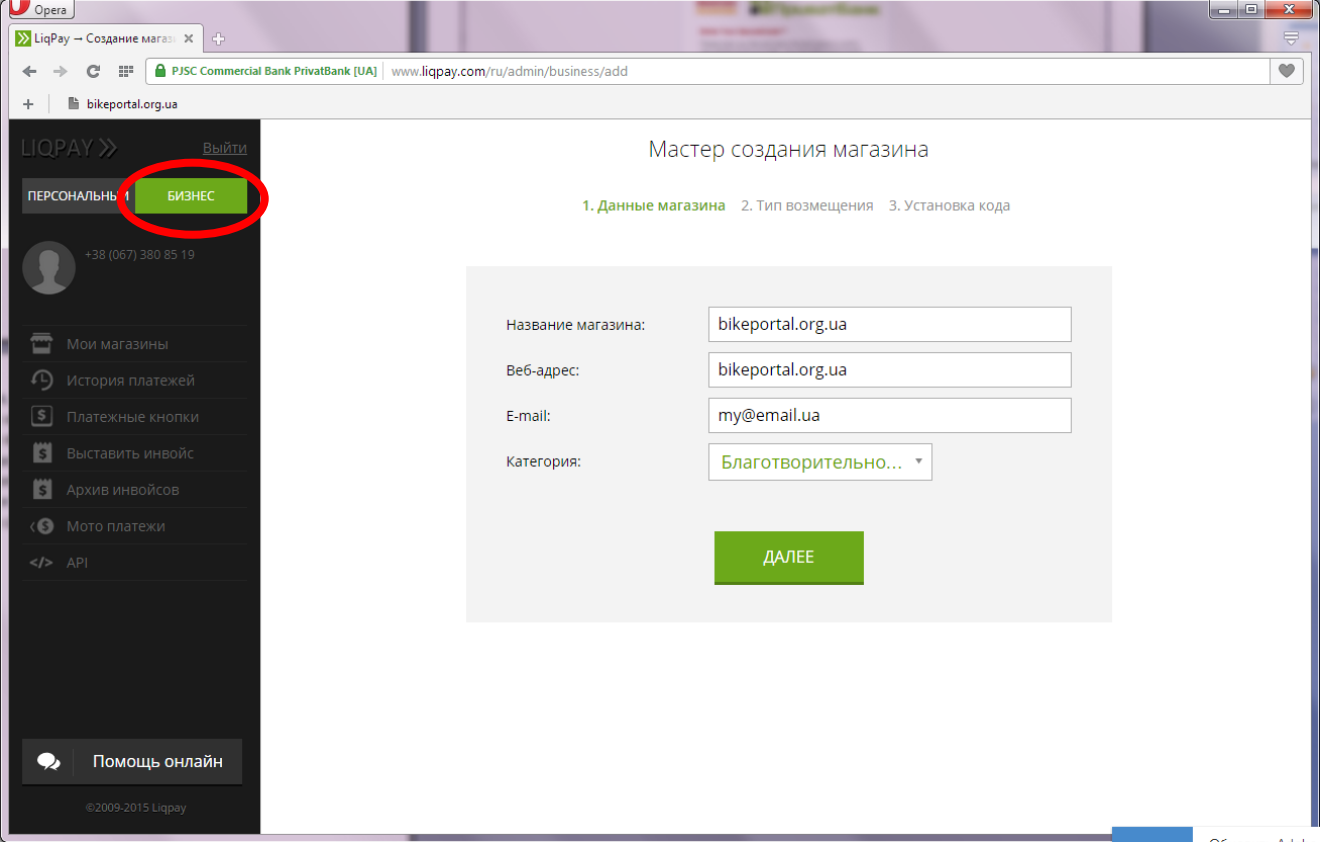

Данные для создания магазина следующие:

## **Название магазина – bikeportal.org.ua**

**Веб‐адрес – bikeportal.org.ua**

**E‐mail – ваш email**

**Категория –** можно выбрать любую, например «**благотворительность**» ☺

Нажимаем кнопку «ДАЛЕЕ» и выбираем куда будут зачисляться деньги. Можно указать платежную карту, которую мы добавили в пункте 3, или же расчетный счет.

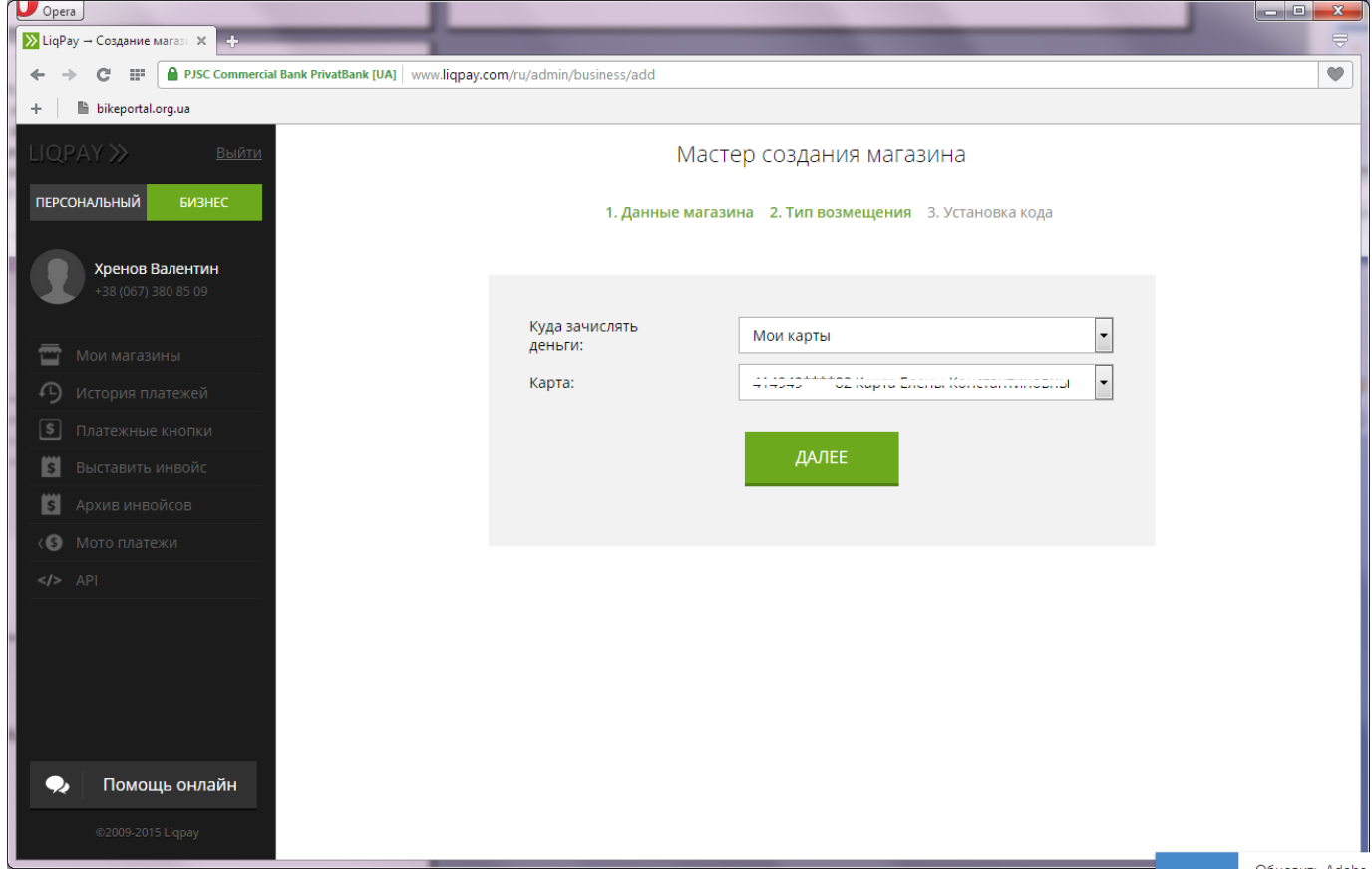

Нажимаем кнопку «ДАЛЕЕ» и на последней странице получаем ключи вашего

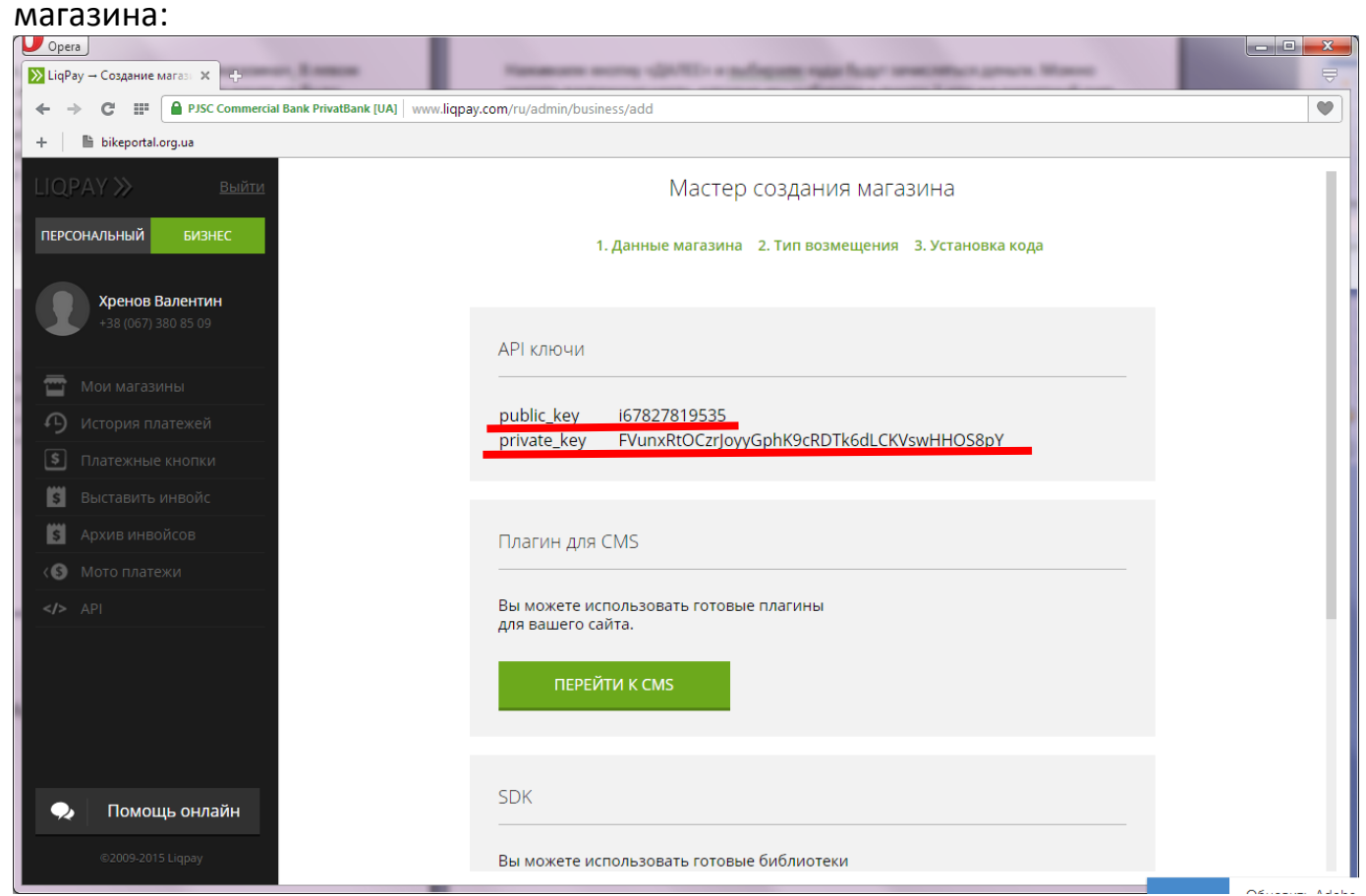

**public\_key** и **private\_key** – это ключи, которые вам необходимо будет указывать при создании регистрации. К этим ключам привязана ваша платежная карта или расчетный счет, на которые будут поступать стартовые взносы участников. Просмотреть эти ключи можно будет в любой момент в своем личном бизнес‐ кабинете liqpay.

После создания магазина зайдите в настройки созданного магазина: кнопка «**БИЗНЕС**», потом выбираем в меню «**Мои магазины**» и нажимаем кнопку «**НАСТРОЙКИ**» под магазином:

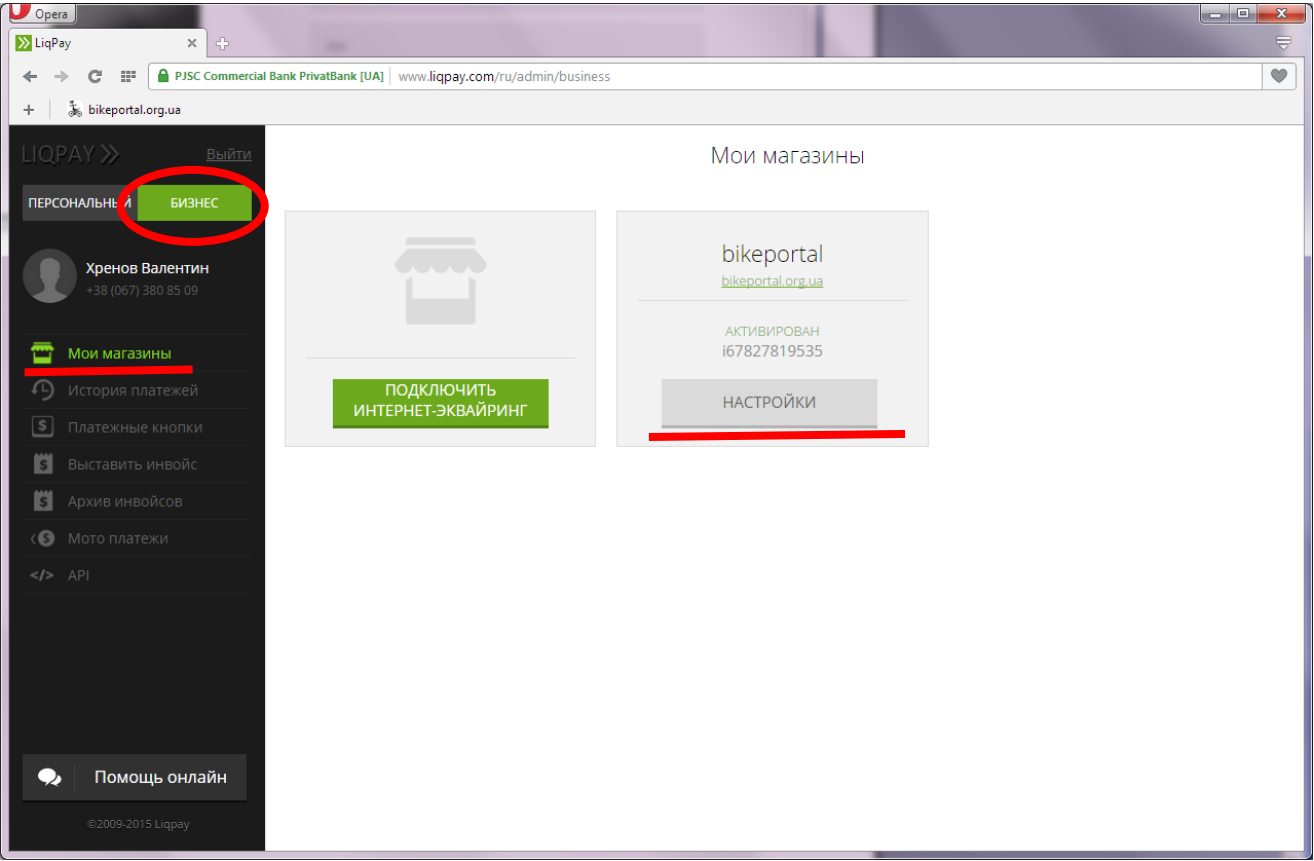

В окне настроек указываем **короткое название магазина – bikeportal** и можем загрузить фото, которое будет отображаться на странице оплаты стартового взноса. Для того, чтобы страница оплаты выглядела «стандартизовано», загрузите логотип сайта bikeportal.org.ua, который находится в архиве с настоящей инструкцией (**bikeportal.png**). Или же можете загрузить свой собственный логотип, например логотип вашей гонки или логотип вашей команды.

Здесь же, на странице настроек магазина, можно поменять карту или счет, на которые будут зачисляться средства (закладка «**Возмещение**»), просмотреть ключи **public\_key и private\_key** (закладка «**API**»), настроить email и SMS‐оповещение о платежах (закладка «**Уведомление**») и добавить дополнительных пользователей, которые смогут управлять вашим магазином (закладка «**Права доступа**»).

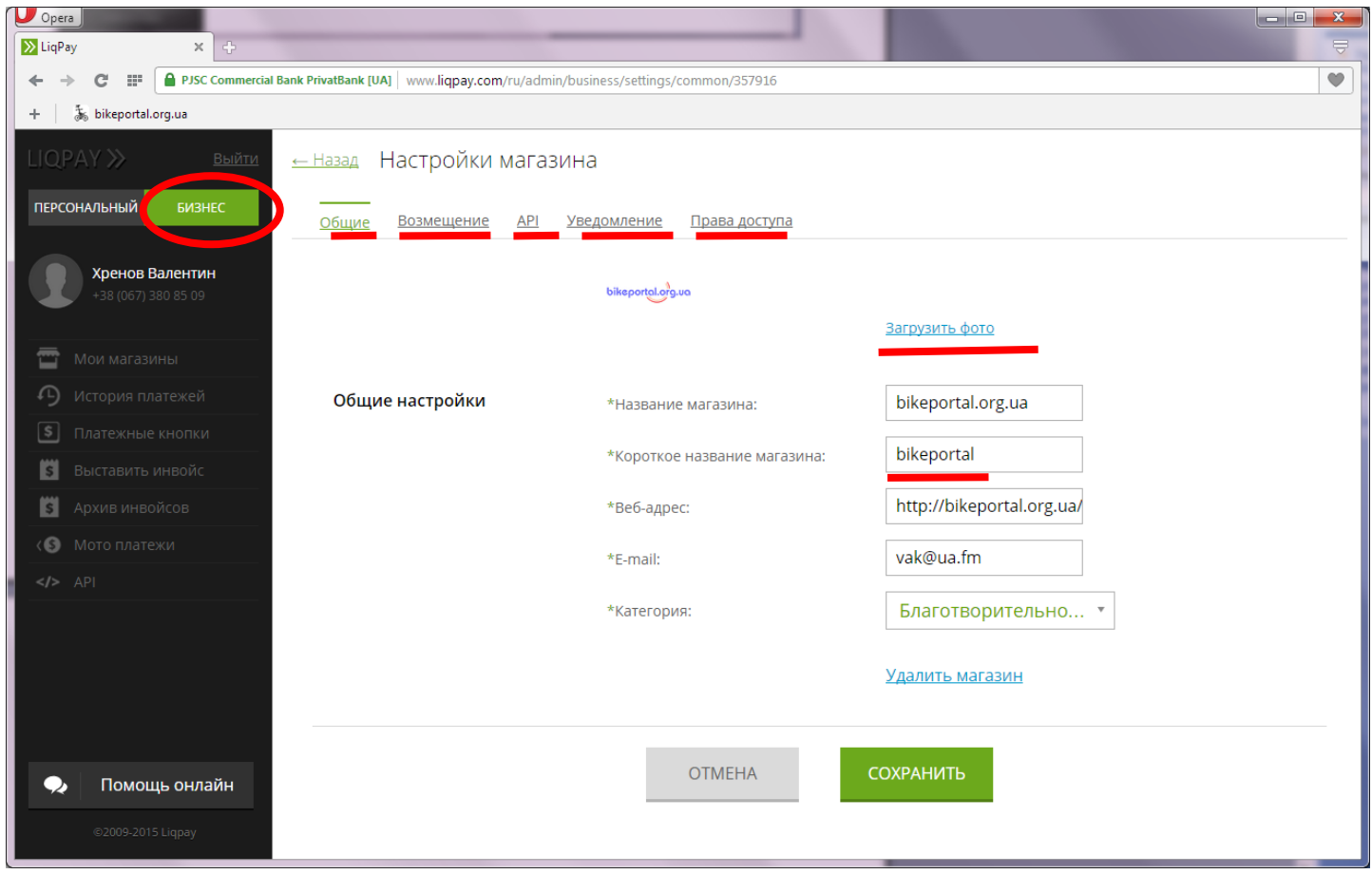

5. Все, процесс создания и настройки магазина закончен. Для создания регистрации на гонку вам необходимы будут ключи **public\_key и private\_key**, которые надо будет ввести в соответствующие поля на странице создания регистрации!

**Пройдите процесс регистрации в системе LIQPAY и создания магазина заранее.** Дело в том, что в системе LIQPAY свежесозданный магазин будет активирован автоматически в течении суток. Поступление средств на карточку начнется только после активации магазина.

Удачи нам в нашем нелегком деле!!